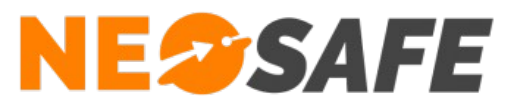

# **DOCUMENTATION DU LOGICIEL PC-MONITORING**

# **Logiciel de gestion d'alarmes**

G.BONNEVIAL V1.0 27/03/2017 © NEOSAFE

NeoSafe

Tour Part-Dieu, 129 Rue Servient, 69326 LYON Cedex 03 Tel : 04 76 72 26 77 / contact@neosafe.fr / http://neosafe.fr SAS au Capital de 4 810 € - N° Siren RCS LYON 522 997 626 - N° TVA Intracommunautaire : FR42522997626

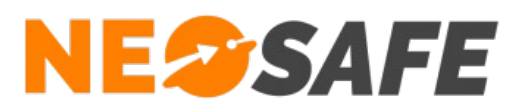

# **INSTALLATION**

Lancer l'exécutable PC-MONITORING avec les droits administrateur.

L'installateur vous propose la langue de l'application en français ou en anglais.

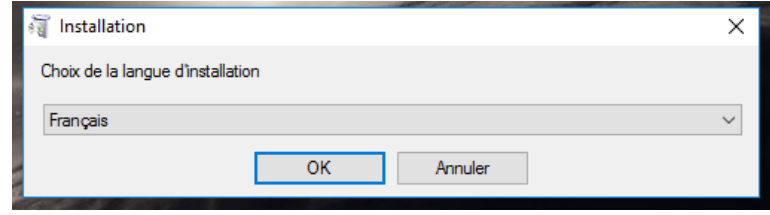

L'installeur vous indique la version de l'application et vous demande dans quel répertoire installer celle-ci. Si vous avez un doute, laissez la valeur par défaut.

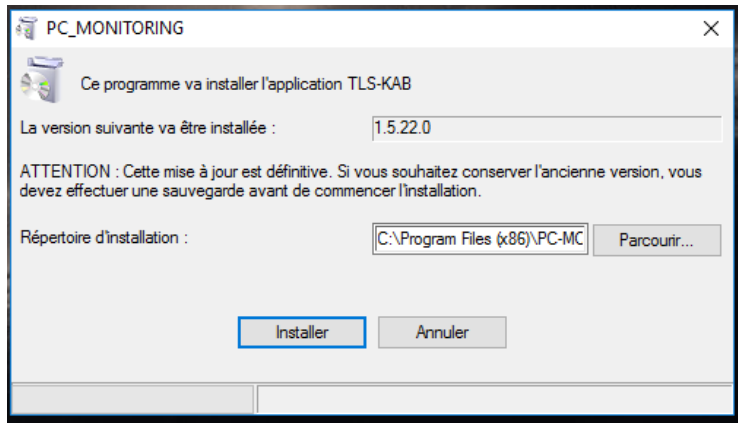

jusqu'à obtenir le message de fin de l'installation :

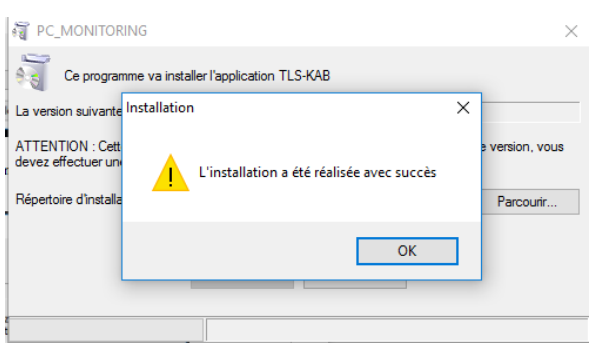

Un icône PC-Monitoring est maintenant disponible sur votre écran. Celui-ci permet le lancement de l'application.

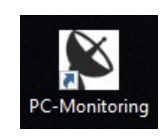

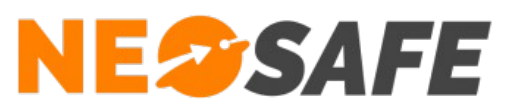

# **1 er LANCEMENT**

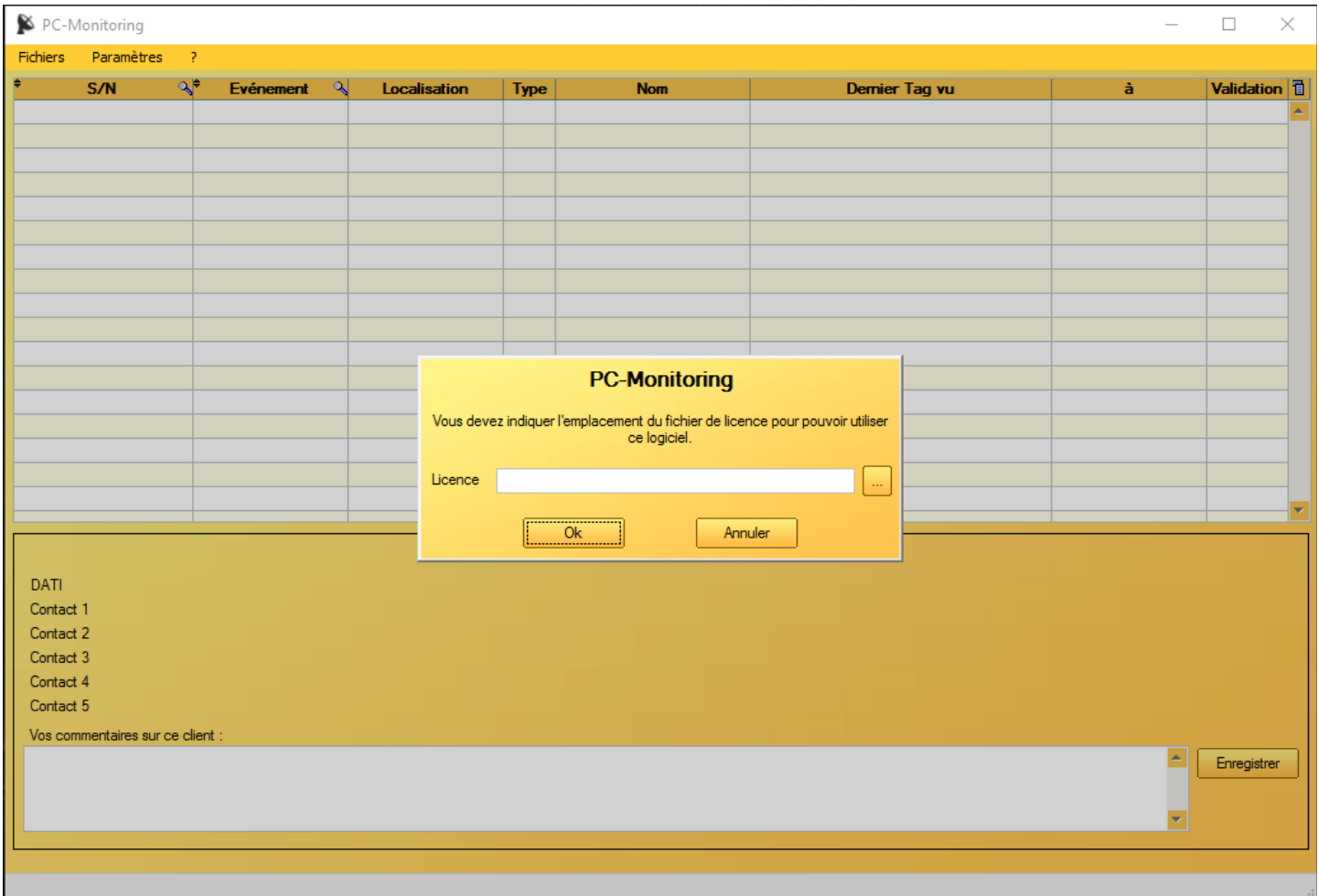

Au premier lancement de l'application, celle-ci vous demande le fichier de licence qui a dû vous être remis par une personne de chez NEOSAFE.

Le fichier de licence se termine par l'extension « .dat » comme par exemple « MaSociété.dat »

Utiliser le bouton « ... » pour indiquer où se trouve ce fichier et valider, cet écran disparaît.

Le fichier de licence peut servir à plusieurs installations du logiciel en fonction de votre nombre de licences disponible chez NEOSAFE.

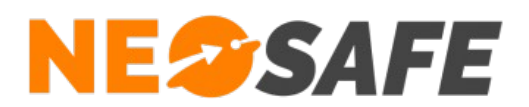

# **FONCTIONNEMENT**

Cette application permet de recevoir les alarmes en provenance des serveurs NEOSAFE.

Les comptes clients du côté NEOSAFE doivent simplement indiquer quels sont les événements à remonter en alarme sur cette application en cochant la colonne « Télésurveillance » dans la gestion des événements.

# Exemple :

Demande de l'envoi des événements SOS pour le téléphone SAMSUNG A5 sur le logiciel de télésurveillance.

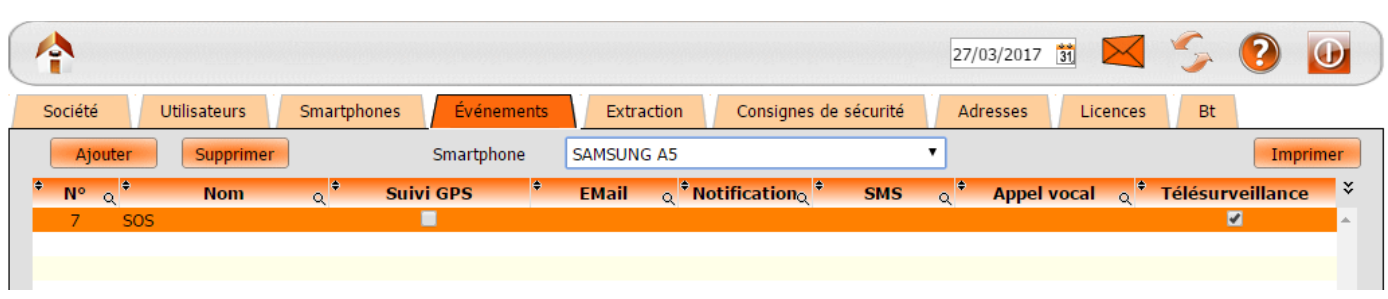

Quand une alarme remonte, une fenêtre popup apparaît et vient au devant de toutes les applications pour signaler l'alarme et un son de sirène retentit.

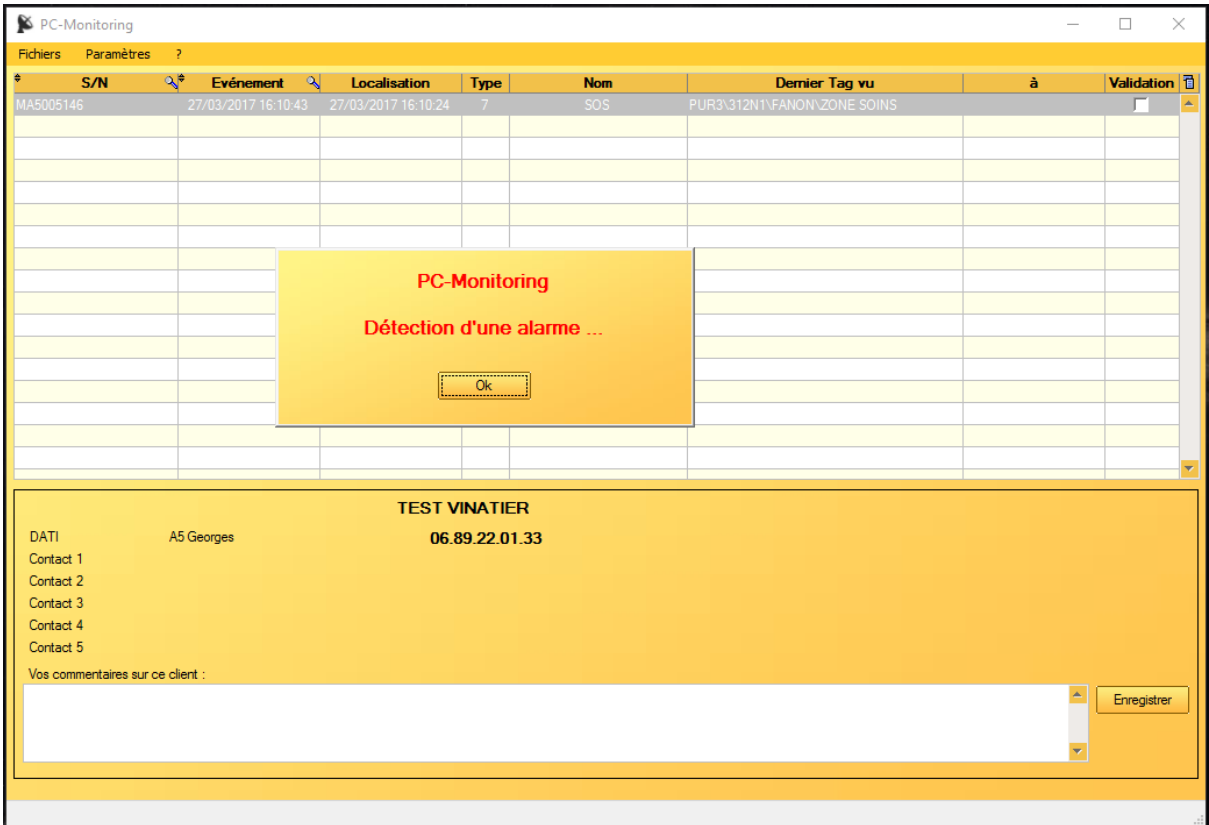

Il faut cliquer sur le bouton « OK » pour la fermer. L'alarme se trouve dans le tableau de l'application.

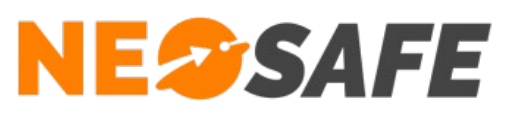

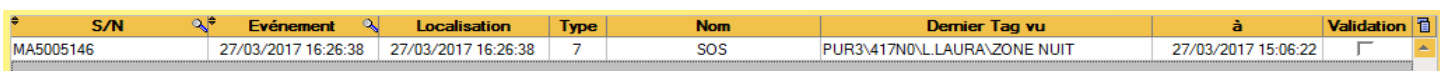

Le tableau indique les données suivantes :

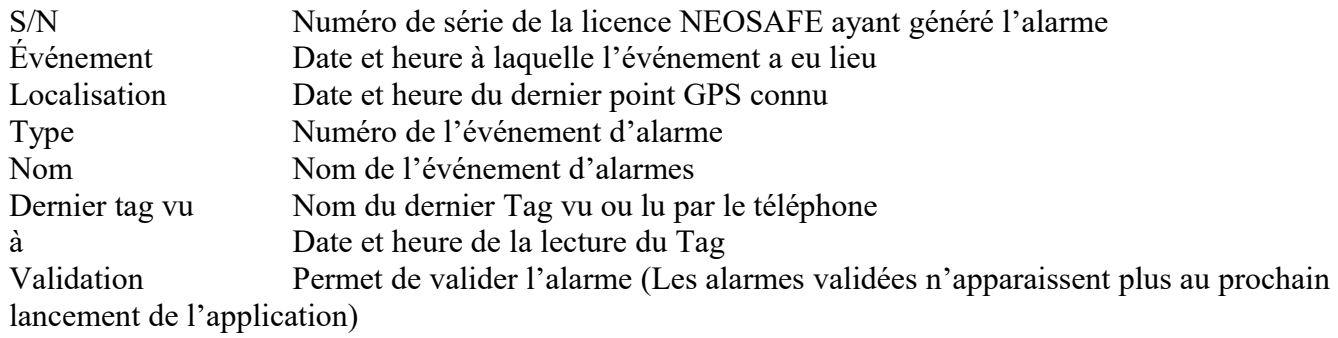

Le bas de l'écran fait apparaître les informations sur le téléphone et les consignes de sécurité :

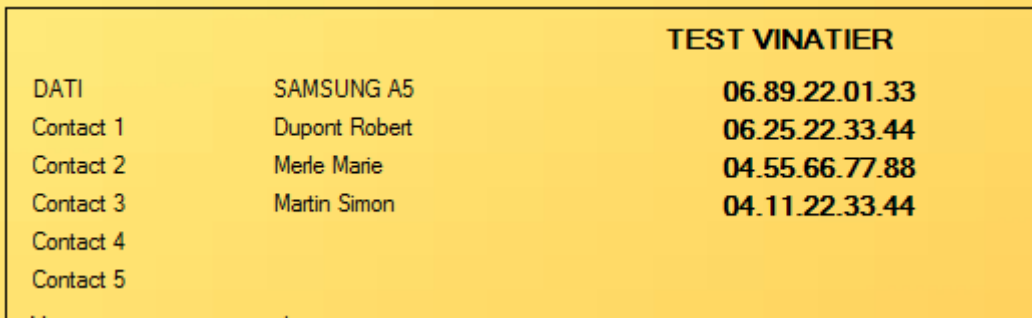

On retrouve le nom du compte client auquel appartient le téléphone « TEST VINATIER »

Le nom du téléphone et son numéro de téléphone « SANMSUNG A5 » - « 06.89.22.01.33 »

Les contacts pour la levée de doute si le téléphone n'est pas joignable.

Un clic droit sur la ligne de l'alarme permet de faire apparaître un menu pour la localisation avec au choix l'accès à Google Maps ou la Cartographie interne.

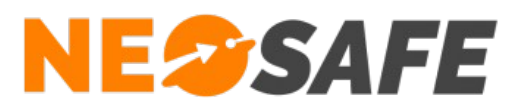

Google Maps lance le navigateur internet par défaut et affiche Google Maps avec les coordonnées GPS de l'alarme

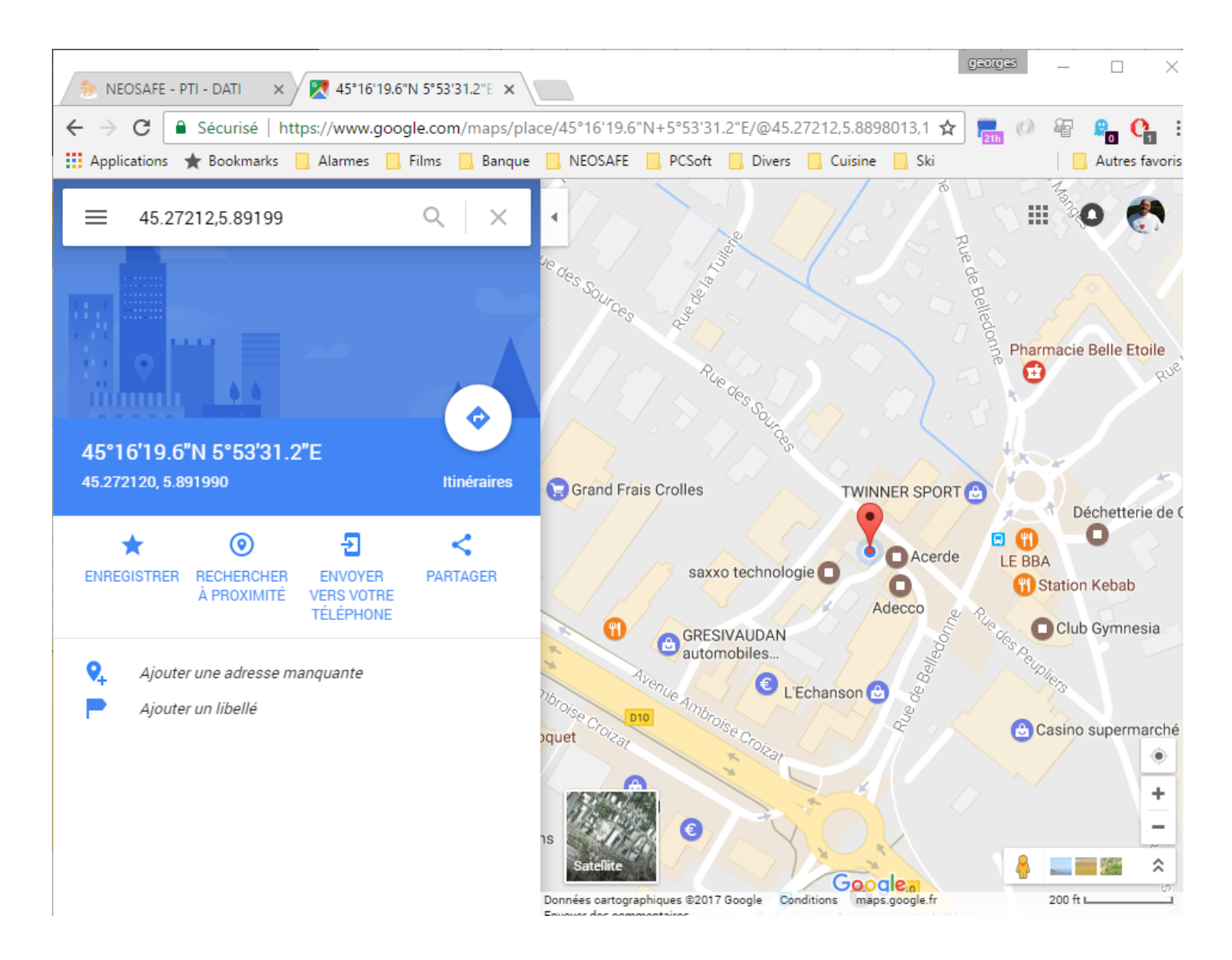

NeoSafe

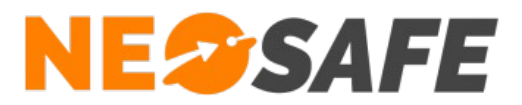

Cartographie interne permet d'afficher la localisation de l'alarme directement dans un plan rentré au préalable dans l'application. La location est basée, dans ce cas, sur le dernier Tag lu. Le Tag concerné apparaît en rouge.

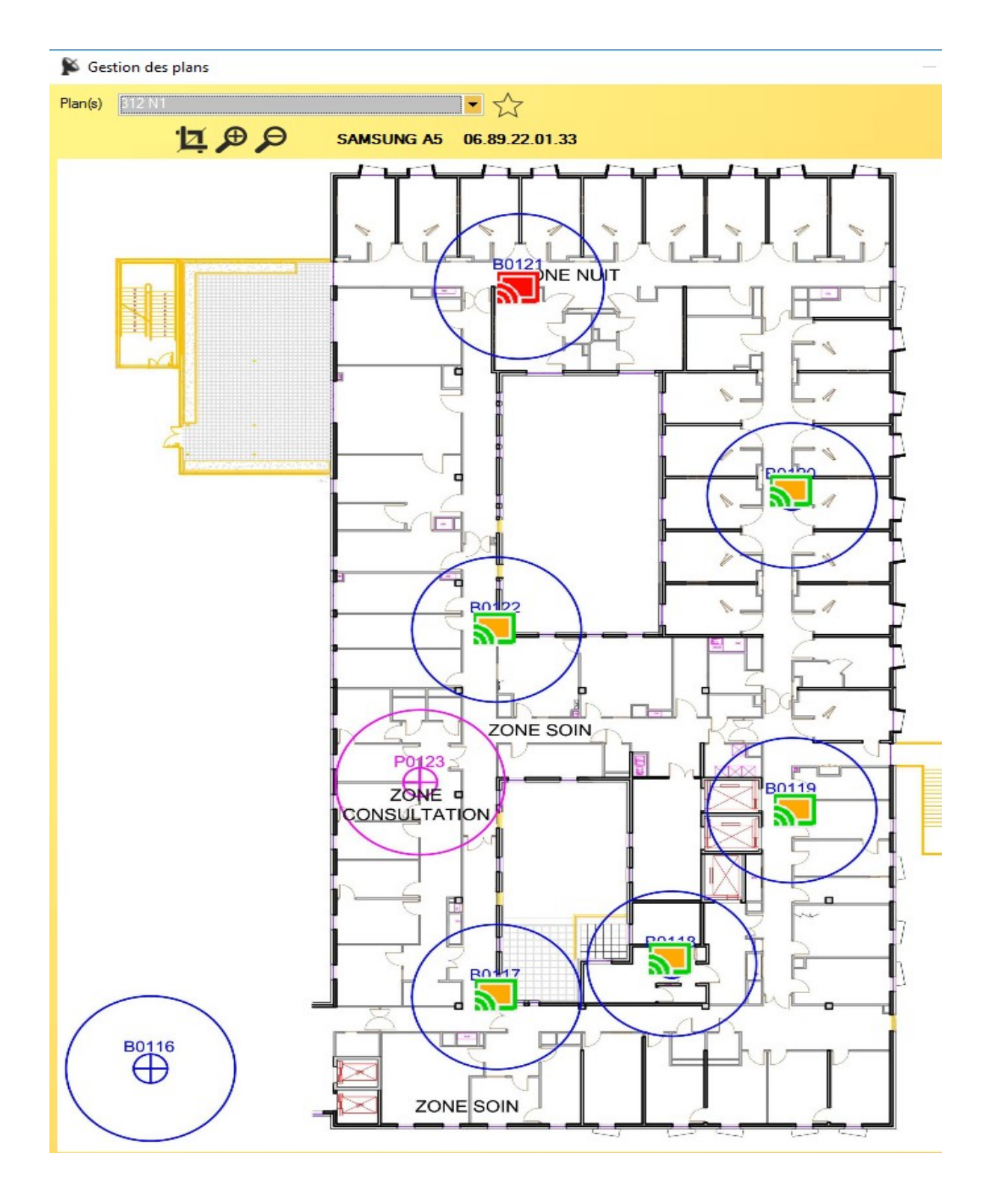

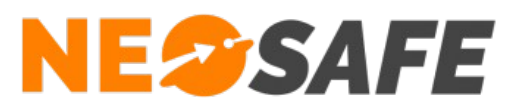

### **MENU de l'application**

#### **Fichiers - Clients**

Cette fenêtre apparaît :

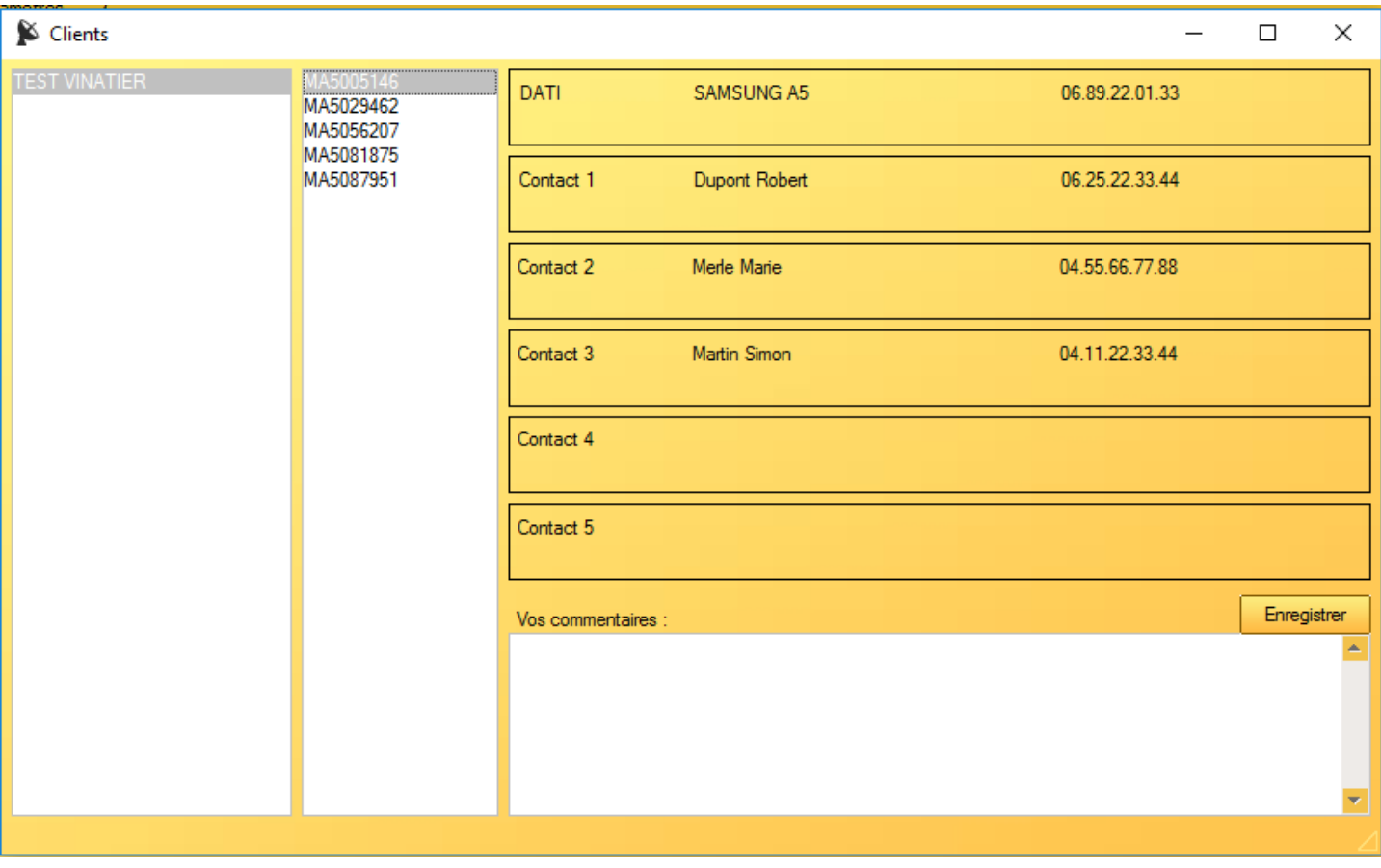

Elle montre l'intégralité des comptes clients connectés à PC-MONITORING ainsi que leurs consignes de sécurité. Vous avez la possibilité d'ajouter un commentaire à un compte client.

Cette liste est mise à jour à chaque démarrage de l'application.

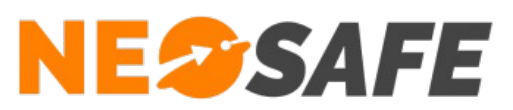

# **Paramètres – Connexion**

#### Cette fenêtre apparaît :

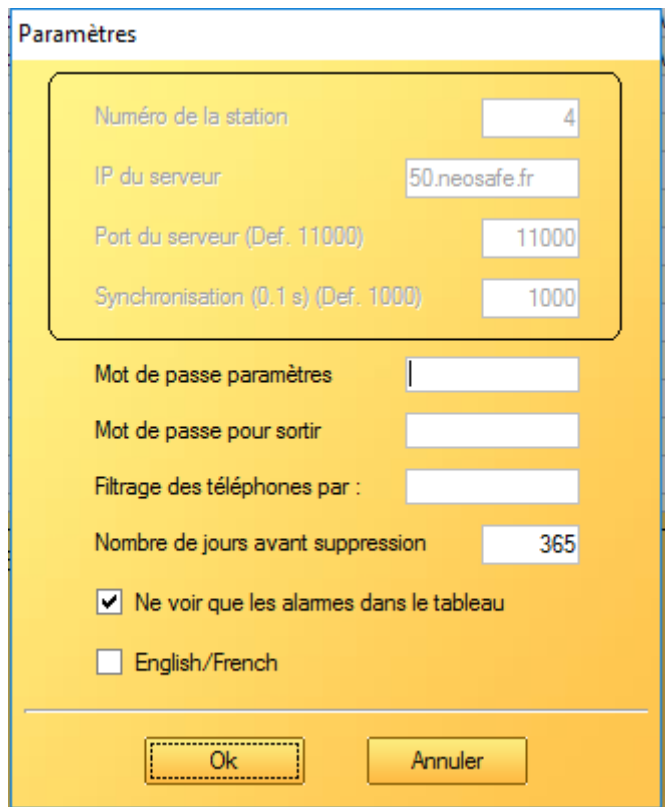

La partie grisée donne les indications sur la connexion avec le serveur NEOSAFE.

Mot de passe paramètres permet de forcer la demande d'un mot de passe pour toutes les options du menu « Paramètres ».

Mot de passe pour sortir permet de forcer la demande d'un mot de passe pour fermer l'application, ceci permet d'éviter les fermetures d'application involontaire.

Filtrage des téléphone par permet de remonter les alarmes uniquement des téléphones dont le nom commence par les caractères saisis ici.

Nombre de jours avant suppression permet de conserver les données dans la base de données de l'application pendant ce nombre de jours.

Ne voir que les alarmes dans le tableau permet de supprimer de l'écran à chaque redémarrage de l'application toutes les alarmes validées.

English/French permet le passage de l'application en anglais ou en français.

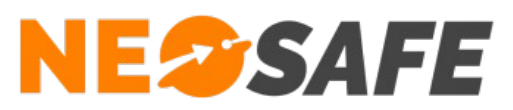

# **Paramètres – Événements**

Cette fenêtre apparaît :

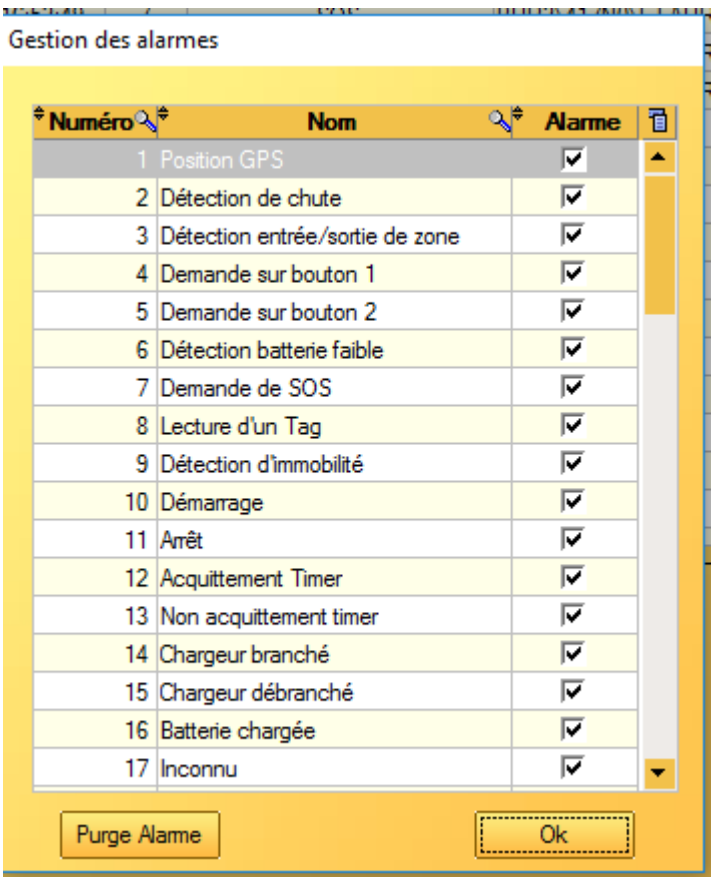

Cet écran permet de filtrer les alarmes que l'on peut recevoir sur cette application. Par défaut tous les événements possibles sont cochés. Si vous décochez un événement, celui-ci ne pourra plus arriver dans l'interface de cette application. Il ne sera plus géré.

Le bouton « Purge Alarme » permet d'effacer toutes les alarmes du tableau, validation si nécessaire et stockage dans la base de données.

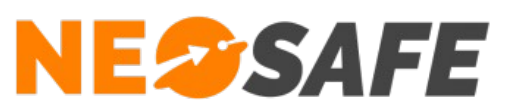

# **Paramètres - Plans**

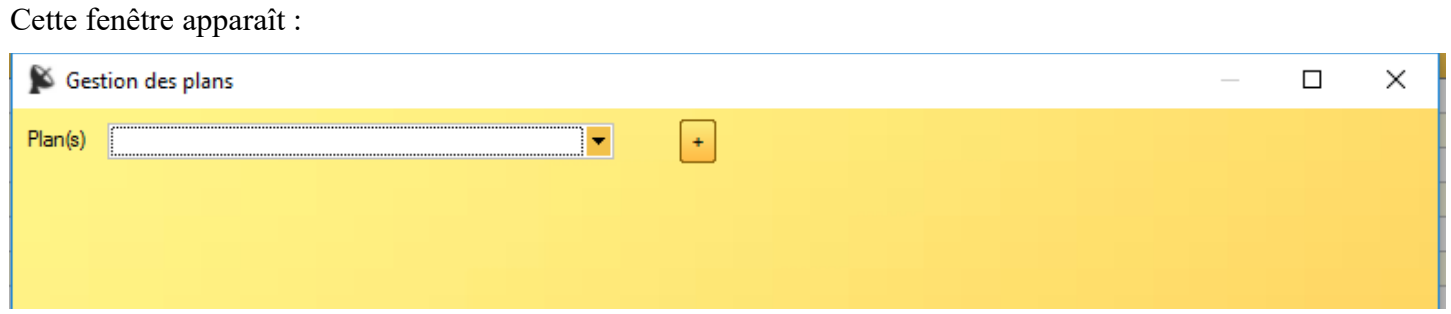

Vous pouvez sélectionner un plan dans le champ de sélection ou en ajouter un par le bouton « + » Si vous ajoutez un plan, celui-ci doit être au format image c'est à dire, jpg , gif, png, bmp, … Au moment de l'ajout vous devez nommer votre plan tel qu'il apparaîtra dans le champ de sélection.

Exemple :

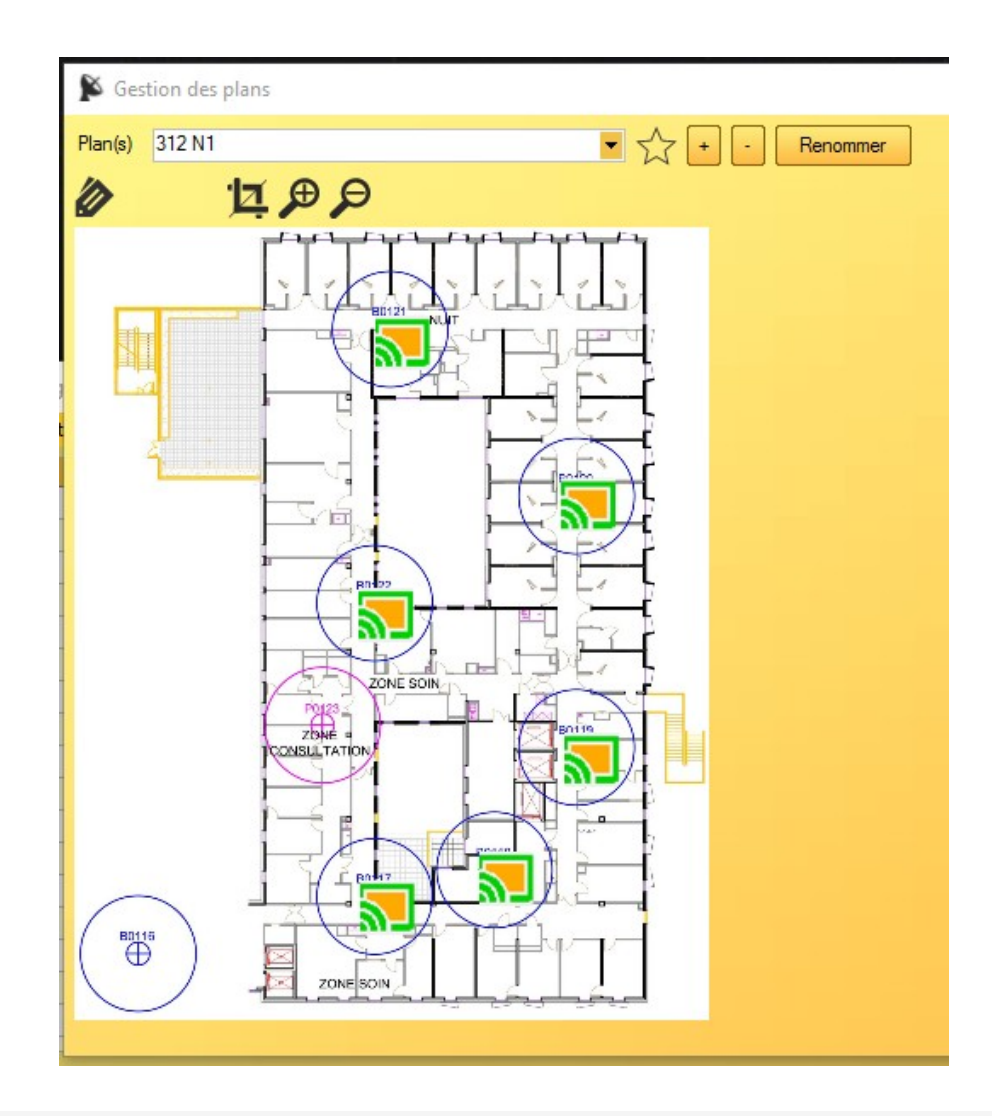

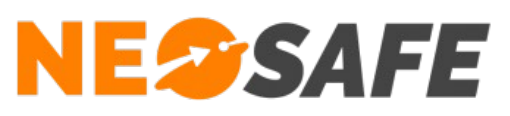

Lorsque vous sélectionnez un plan, celui-ci s'affiche dans la fenêtre et des boutons et des icônes apparaissent.

Le bouton « - » permet de supprimer un plan de la base de données.

Le bouton « Renommer » permet de modifier le nom du plan dans la base de données

L'icône  $\sum$  permet de faire basculer le mode du plan en mode global ou spécifique.

Mode global versus mode spécifique :

Un plan spécifique ne peut contenir que des tags qui n'appartiennent à aucun autres plans spécifiques.

Le plan global est unique et peut contenir l'ensemble des tags de l'application même si ceux-ci ont étés utilisés dans un autre plan.

L'icône  $\bullet$  permet d'ajouter un tag sur le plan. Une boite de dialogue s'ouvre pour que vous puissiez sélectionner un tag dans la liste des tags disponibles. Cette liste est remise à jour à chaque démarrage de l'application.

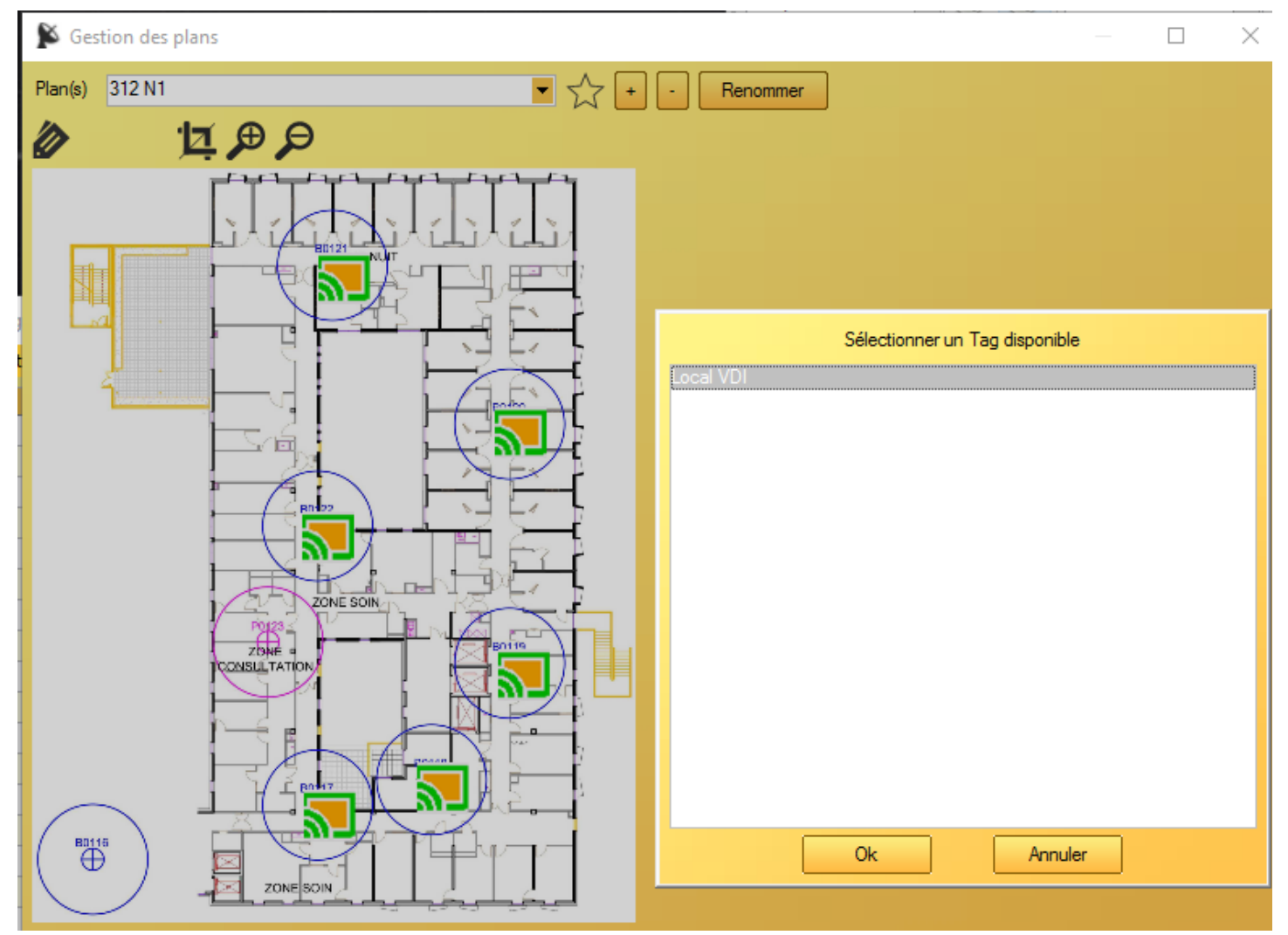

Sélectionnez le tag désiré puis valider par le bouton « OK ». Le curseur de la souris prends la forme d'une

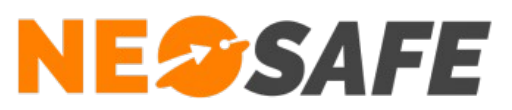

main. Cliquer sur l'endroit ou vous souhaitez déposer le tag sur le plan.

Si vous souhaitez annuler cette opération il suffit d'appuyer sur le touche « Echap » du clavier.

Lorsque un tag est déposé, l'icône **au l'apparaît pour indiquer son emplacement**. Un survol du curseur de la souris vous indique son nom.

Pour supprimer un tag d'un plan :

Cliquez sur le tag que vous souhaitez supprimer. Celui-ci apparaît alors en couleur rouge et des icônes supplémentaires apparaissent en haut du plan.

L'icône  $\blacksquare$  permet de supprimer le tag du plan et le rends disponible pour insertion dans ce plan ou un autre plan.

L'icône **permet de déplacer le tag dans le plan.** Il disparaît au clic, le curseur prends la forme d'une main et un clic le positionne au nouvel emplacement.

Si vous souhaitez annuler cette opération il suffit d'appuyer sur la touche « Echap » du clavier.

Les icônes  $\bigoplus$  et  $\bigoplus$  permettent de grossir ou diminuer la taille des tags sur le plan.

L'icône **de** permet de sélectionner au lasso une portion de l'image :

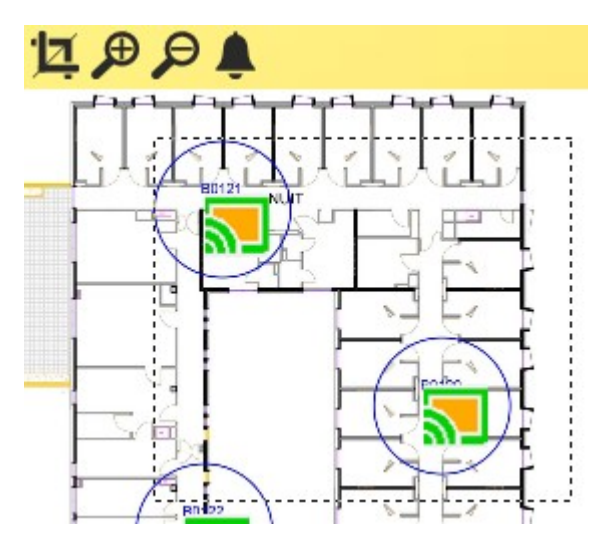

Un icône **a** apparaît en haut de l'image. Si vous cliquez dessus, l'application va lancer une « Push Notification » d 'alerte sur tous les téléphones qui ont comme dernier tag lu l'un des tags de la sélection. Si vous souhaitez annuler cette opération il suffit d'appuyer sur le touche « Echap » du clavier.

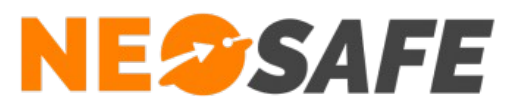

# **Paramètres – Notifications**

#### Cette fenêtre apparaît :

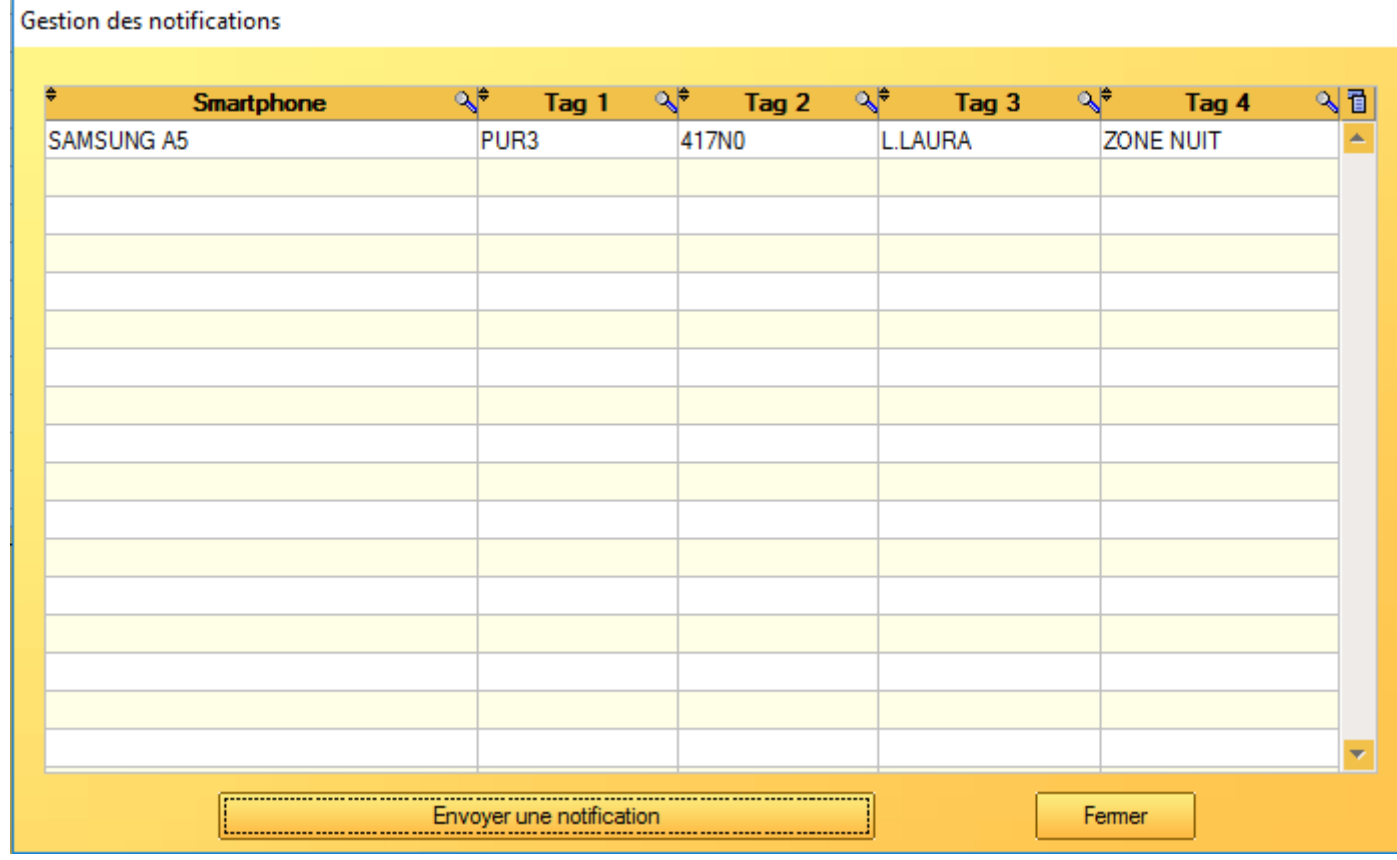

La liste des téléphones avec le dernier tag lu apparaît.

Le tag peut être décomposé en 4 parties, par cela il suffit de mettre le caractère « \ » comme séparateur dans le nom du tag.

Vous pouvez sélectionner autant de lignes que vous souhaitez.

En cliquant sur « Envoyer une notification », l'application va émettre une « Push notification » d'alerte sur chacun des téléphones sélectionnés.

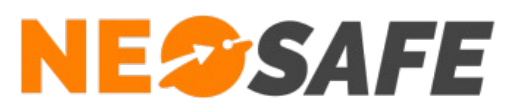

# **? - A propos**

### Cette fenêtre apparaît :

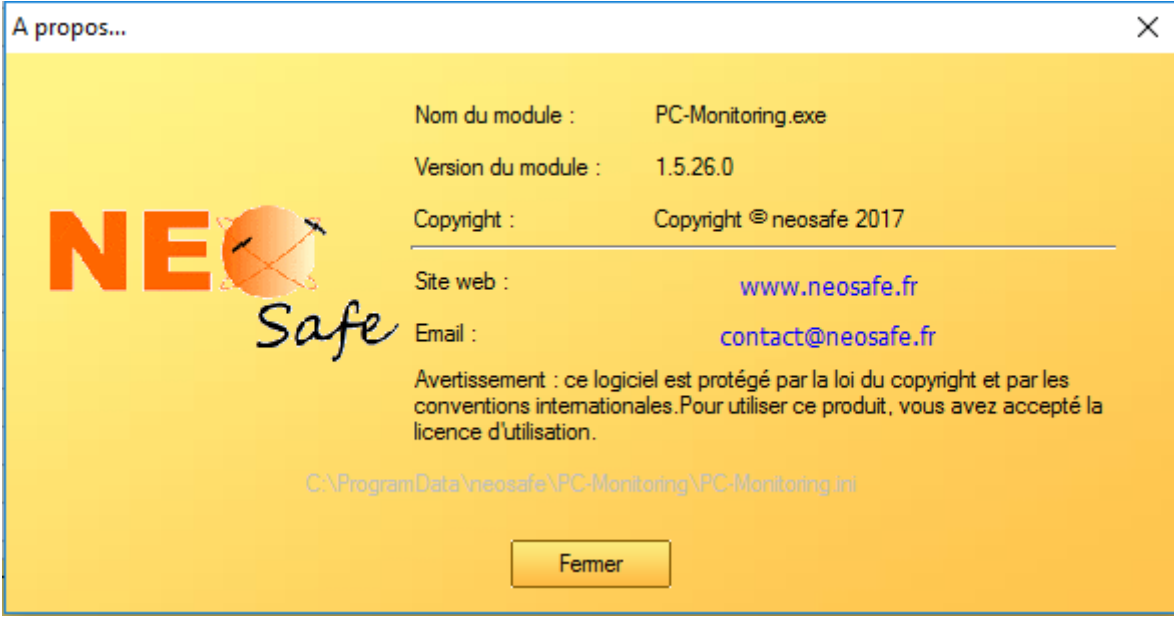

Vous avez accès à la version de l'application.

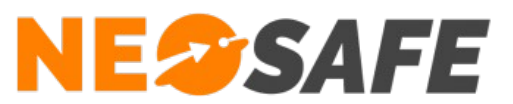

# **FICHIER INI**

L'application utilise un fichier de configuration qui est normalement situé à l'emplacement :

C:\ProgramData\neosafe\PC-Monitoring\PC-Monitoring.ini

Ce fichier peut contenir les clés suivantes :

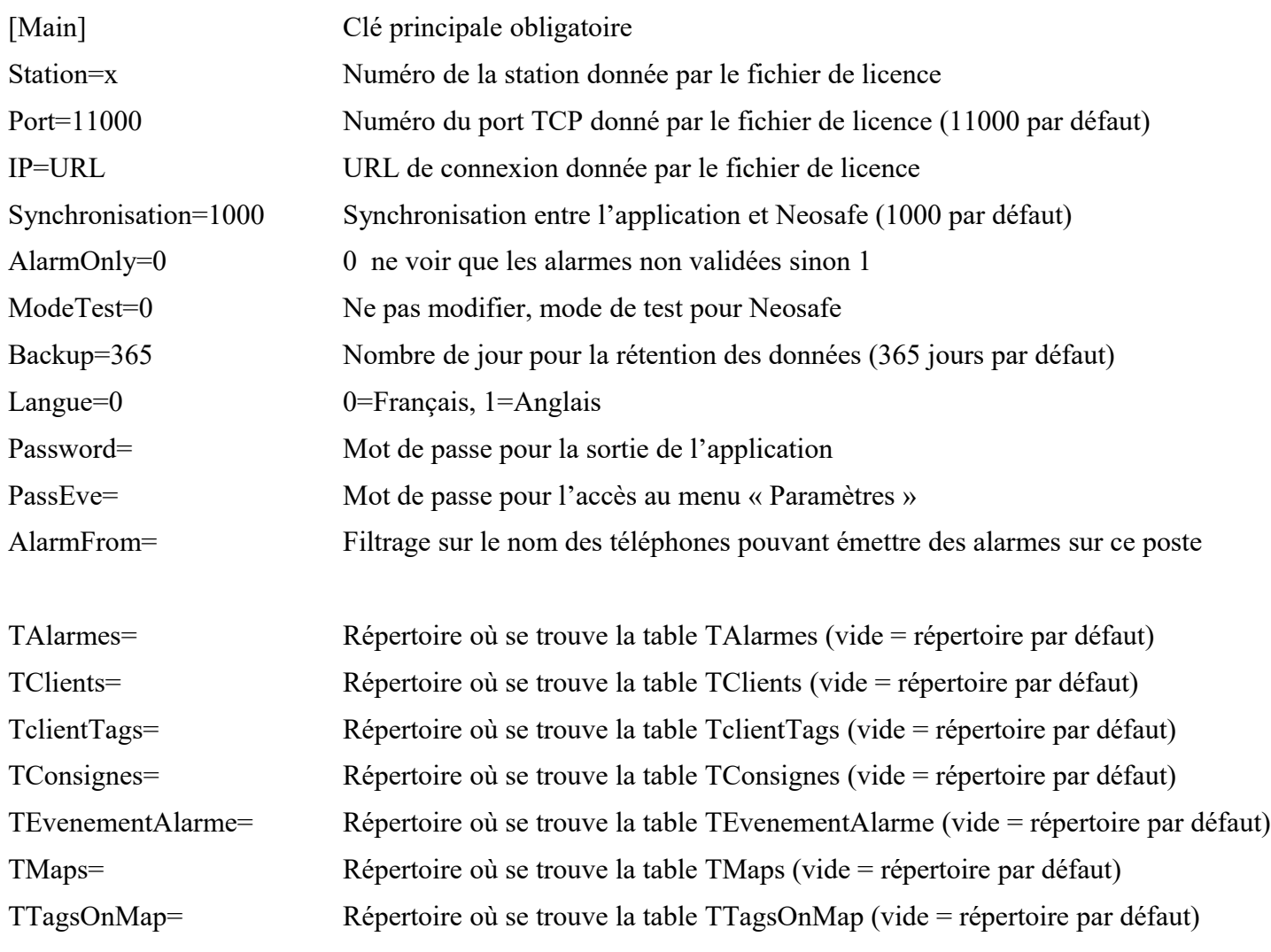

Répertoire par défaut = C:\ProgramData\neosafe\PC-Monitoring\

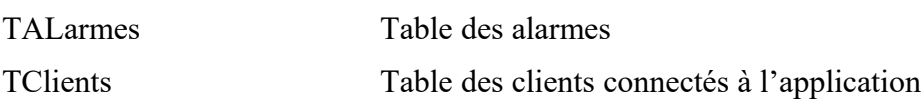

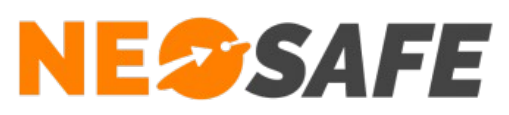

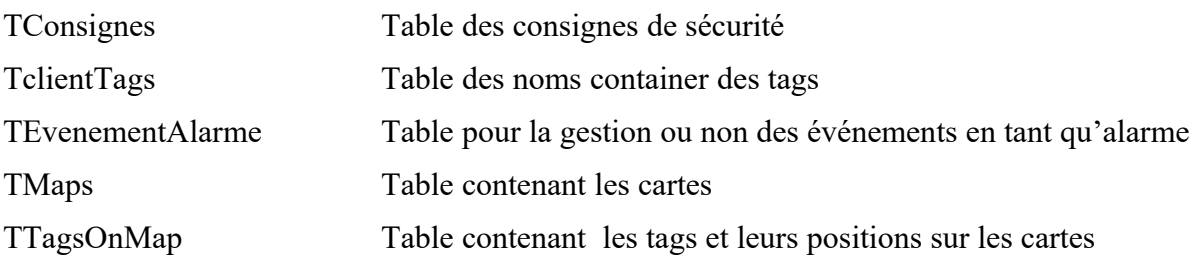